# **Tutorial de los formularios W-2c/W-3c por internet Año tributario 2023**

# 1.0 *Create/Resume Forms W-2c/W3c Online* (Crear/continuar los formularios W-2c/W-3c por internet)

1. Seleccione la pestaña *Forms W-2c/W-3c Online* (Formularios W-2c/W-3c por internet) en la página de inicio de EWR para acceder al programa de *«Forms W-2c/W-3c Online»* (Formularios W-2c/W-3c por internet). Seleccione el enlace *Create/Resume Forms W-2c/W-3c Online* (Crear/continuar los formularios W-2c/W-3c por internet). Si no hay informes sin presentar, el sistema mostrará la página *«Before You Create Your Form(s) W-2c/W-3c»* (Antes de crear sus formularios W-2c/W-3c); si hay informes sin presentar, el sistema muestra la página *Forms W-2c/W-3c Online «Unsubmitted Reports»* (Formularios W-2c-W-3c por internet «informes sin presentar»).

*Consulte «Accessing EWR Suite of Services Tutorial» (Tutorial de acceso al paquete de servicios de EWR) para ver cómo tener acceso a la página de inicio de EWR.*

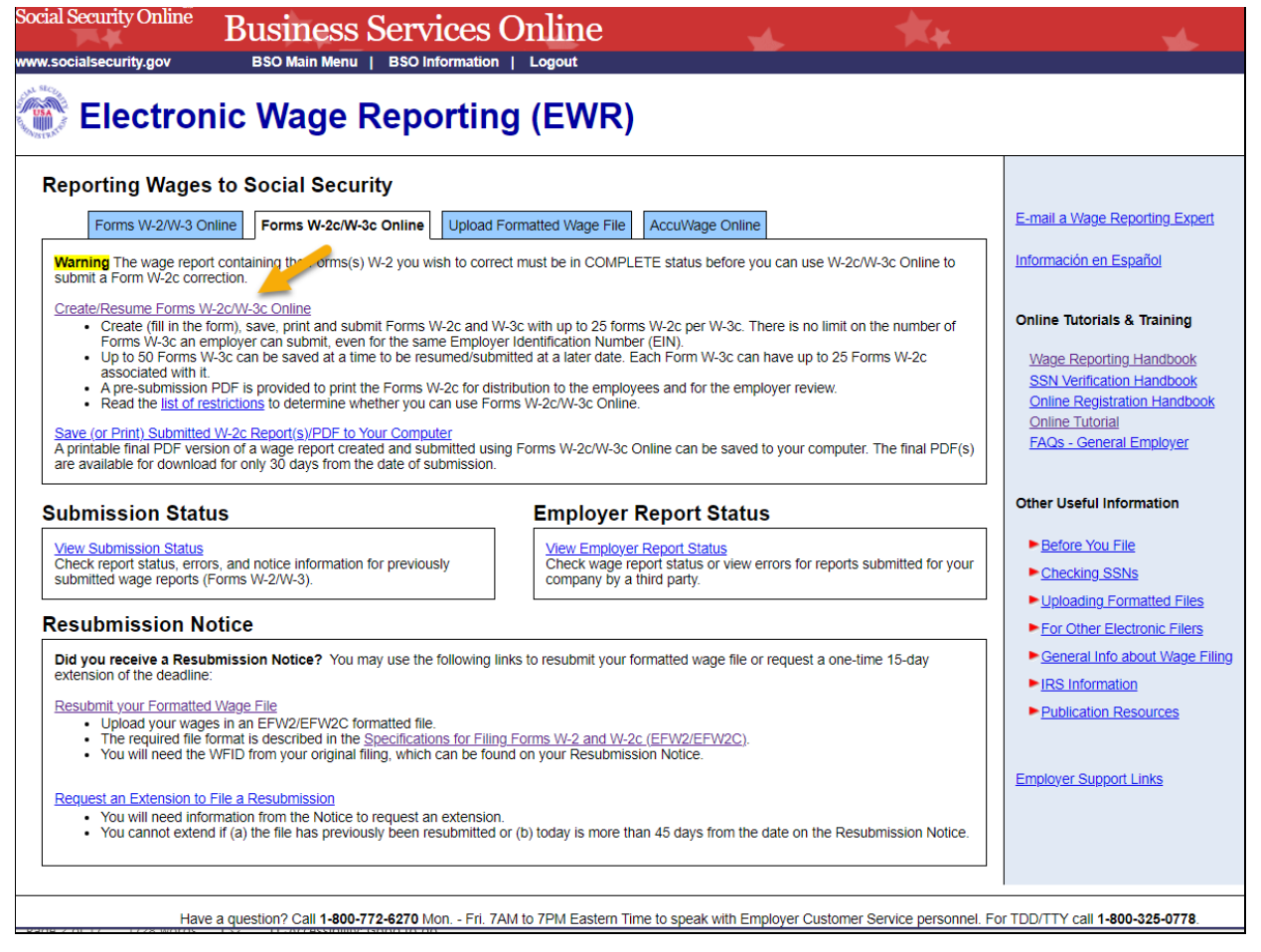

2. En la página *Unsubmitted Reports* (Informes sin presentar):

- a. Seleccione el botón *Start a New Report Correction* (Comenzar una corrección nueva de informe). El sistema muestra la página *«Before You Create Your Form(s) W-2c/W-3c»* (Antes de crear sus formularios W-2c/W-3c).
- b. Seleccione el enlace *Edit* (Editar) o el enlace *Employer Name* (Nombre del empleador) para la ir a la página *«W-2c List for this Submission»* (Lista de formularios W-2c para este informe).
- c. Seleccione el enlace *Delete* (Eliminar) para eliminar un informe sin presentar. Se muestra la página *«Are you sure you want to delete the unsubmitted report?»* (¿Está seguro de que desea eliminar el informe sin presentar?).
- d. Seleccione el botón *Cancel* (cancelar) para regresar a la página de inicio de EWR.

#### Nota Aclaratoria:

*Puede tener un máximo de cincuenta informes sin presentar a la vez. Cuando alcanzó el límite máximo de cincuenta informes «saved» (guardados), primero debe enviar al menos uno de los informes sin presentar para poder iniciar otro informe nuevo.*

*No puede enviar informes marcados de rojo después de 15-4-2024 debido a las limitaciones de correcciones de informes. Sin embargo, puede verlos y actualizarlos.* 

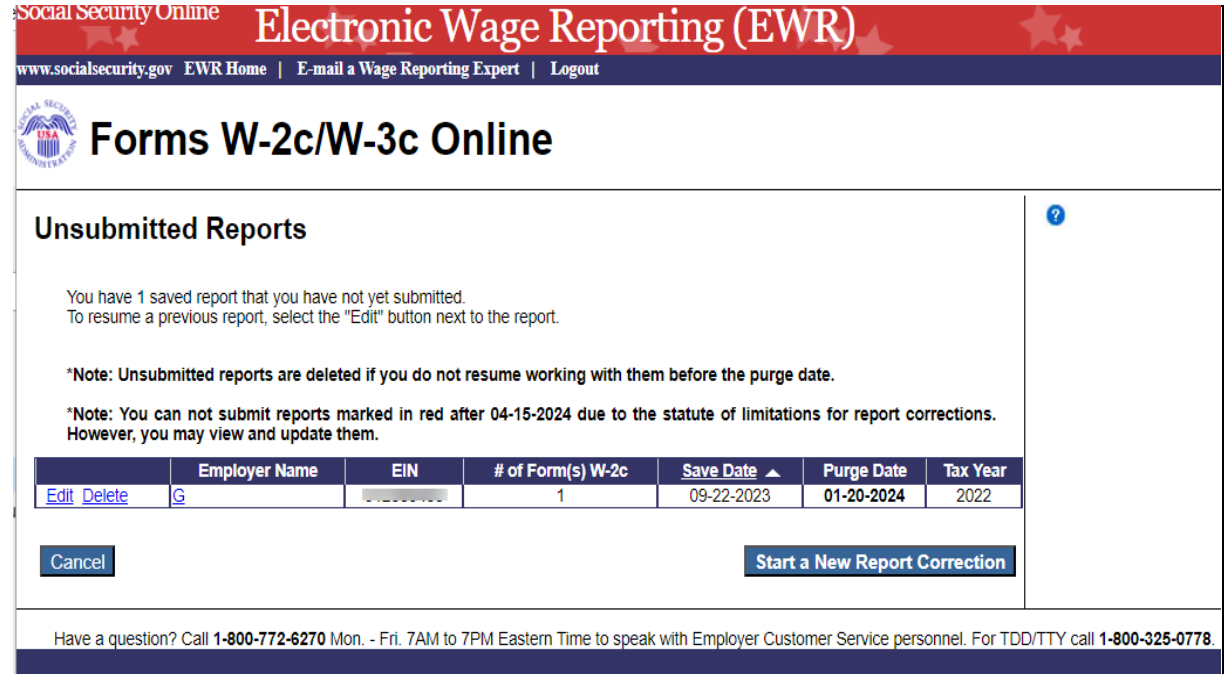

3. En la página *«Before You Create Your Form(s) W-2c/W-3c»* (Antes de crear sus formularios W-2c/W-3c):

- a. Proporcione información correcta relacionada con el *Tax Year* (Año fiscal) y nombre de empresa. Si recibió una *Reconciliation Letter* (Carta de reconciliación), seleccione la casilla (*YES* [Si]).
- b. Si ninguna de las situaciones enumeradas en la sección *Check for Exceptions* (Revisar por excepciones) se aplican, seleccione el botón *Continue* (Continuar) para ir a la página de *«Employer Information for this Wage Report»* (Información del empleador para este informe salarial).
- c. Si alguna de las situaciones enumeradas en la sección *Check for Exception* (Revisar por excepciones) se aplican, seleccione la casilla (*Yes* [Si]) y el botón *Continue* (Continue) para ir a la página *«W-2c Online Restrictions»* (Restricciones del formulario W-2c por internet).
- d. Seleccione el botón *Cancel* (Cancelar) para volver a la página de inicio de EWR

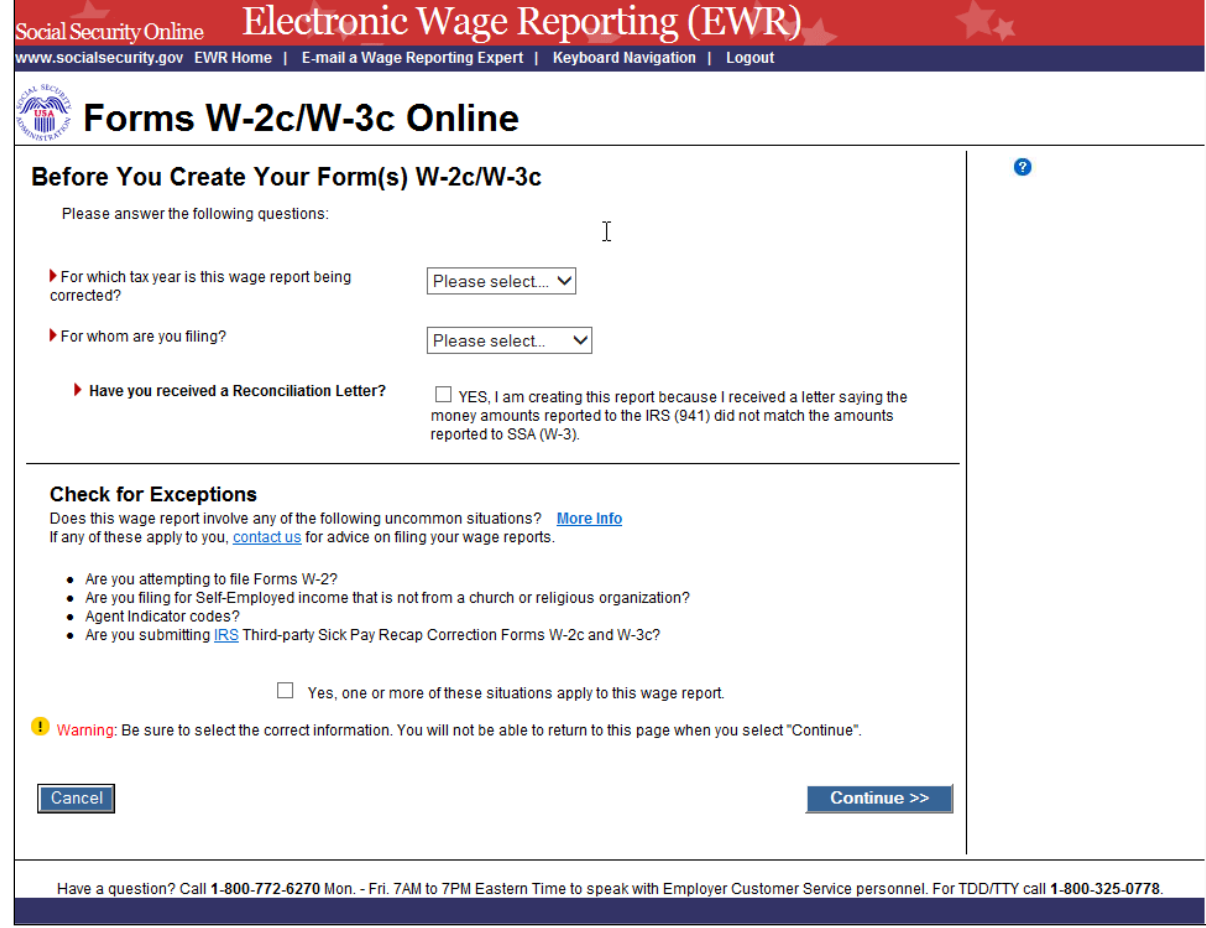

- 4. En la página *Employer Information for this Wage Report Correction* (Información del empleador para esta corrección de informe salarial):
	- a. Ingrese o revise la *Employer Information* (Información del empleador), *Contact Person information* (Información de la persona de contacto), *Other Information* (Otra

información) y seleccione el *Kind of Payer* (Tipo de contribuyente) y el *Kind of Employer* (Tipo de empleador), después seleccione el botón *Continue* (Continuar).

b. Seleccione el botón *Cancel* (Cancelar) para volver a la página de inicio de EWR

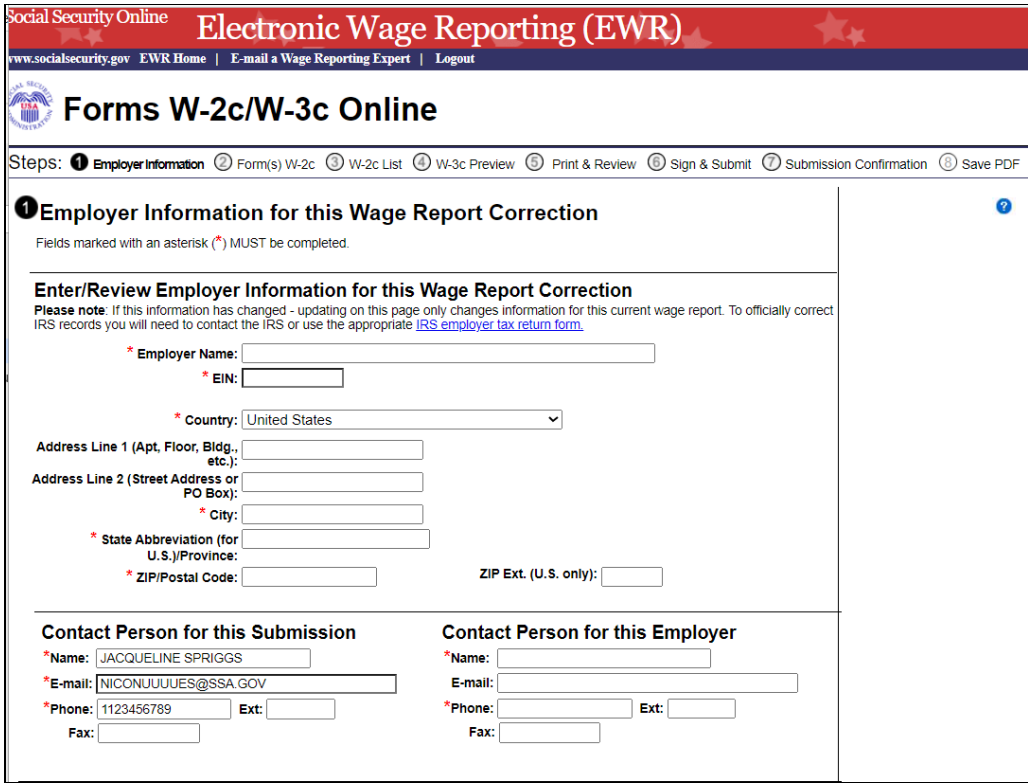

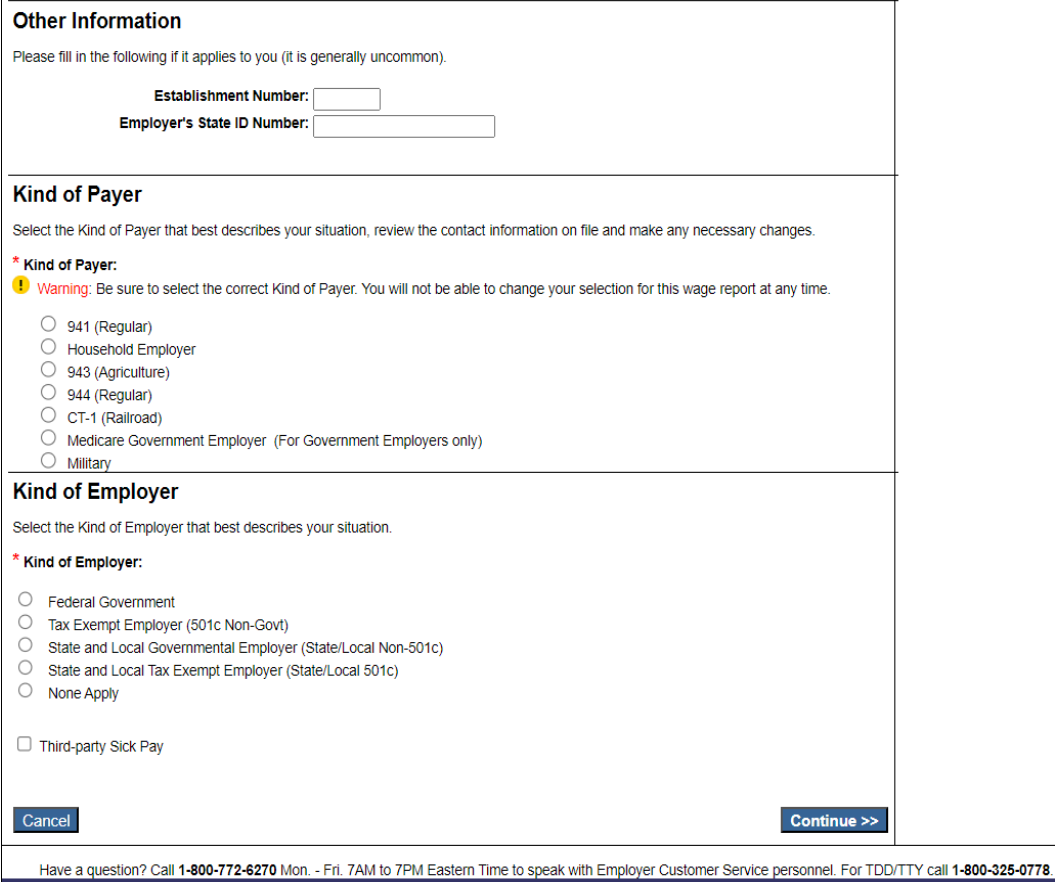

- 5. En la página *Enter W-2c Information* (Ingrese la información del formulario W-2c):
	- a. Ingrese la información del empleado. Debe realizar una corrección de nombre o número de Seguro Social, una corrección en una de las casillas del 1-9, la cantidad de dinero del 10-12 y/o una corrección en la casilla 13.
	- b. Seleccione el botón *Save and Start Next W-2c* (Guardar y crear el siguiente formulario W-2c), para guardar la información de este formulario W-2c y crear un nuevo formulario W-2c. Puede que el sistema muestre algunas alertas. Si se muestra una alerta, puede continuar haciendo correcciones al formulario W-2c o seleccione la casilla de anulación.
	- c. Seleccione el botón *Save and Go to W-2c List* (Guardar e ir a la lista de formularios W-2c) cuando termine de crear o editar los *W-2c Forms* (Formularios W-2c). El sistema muestra la *W-2c List* (Lista de formularios W-2c) para esta página de informe. Puede que el sistema muestre algunas alertas. Si se muestra una alerta, puede continuar haciendo correcciones al formulario W-2c o seleccione la casilla de anulación.

#### Nota aclaratoria:

*Puede tener un máximo de cincuenta W-2c Forms (Formularios de W-2c). El número del formulario W-2c actual se muestra en la parte superior de la página «Enter W-2c Information» (Ingrese la información del formulario W-2c). Después de ingresar su* 

*quincuagésimo formulario W-2c, el sistema ya no mostrará el botón Save and Create a New W-2c (Guardar y crear un nuevo formulario W-2c).* 

- d. Seleccione el botón *Cancel Changes* (Cancelar cambios) para descartar los cambios hechos al formulario W-2c. El sistema mostrará la página *W-2c List for this Submission* (Lista de formularios W-2c para este informe).
- e. Seleccione el botón *Delete this W-2c* (Eliminar este W-2c): si el formulario se ha guardado previamente, el sistema mostrará la página *«Are you sure you want to delete this W-2c»* (¿Está seguro de que desea eliminar este formulario W-2c?); si el formulario no se ha guardado previamente, el sistema mostrará la página *W-2c List for this Submission* (Lista de formularios W-2c para este informe).

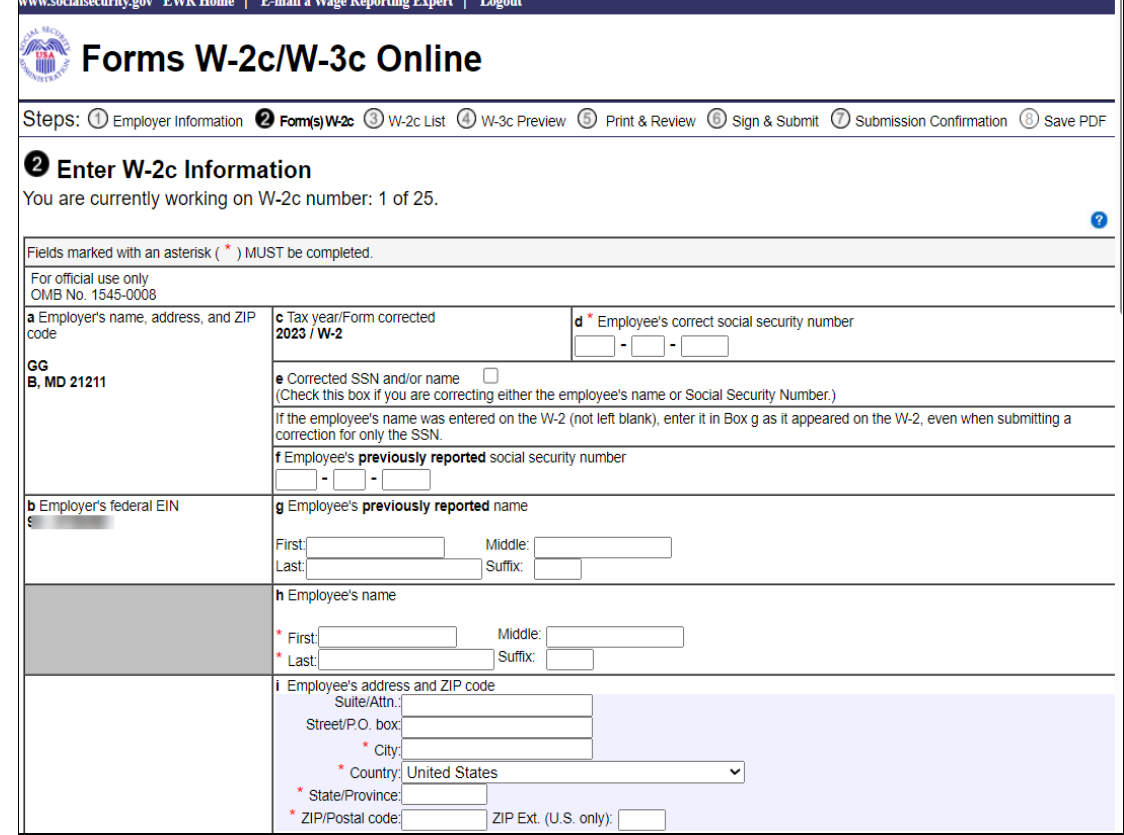

#### TY23 W-2c Online Tutorial

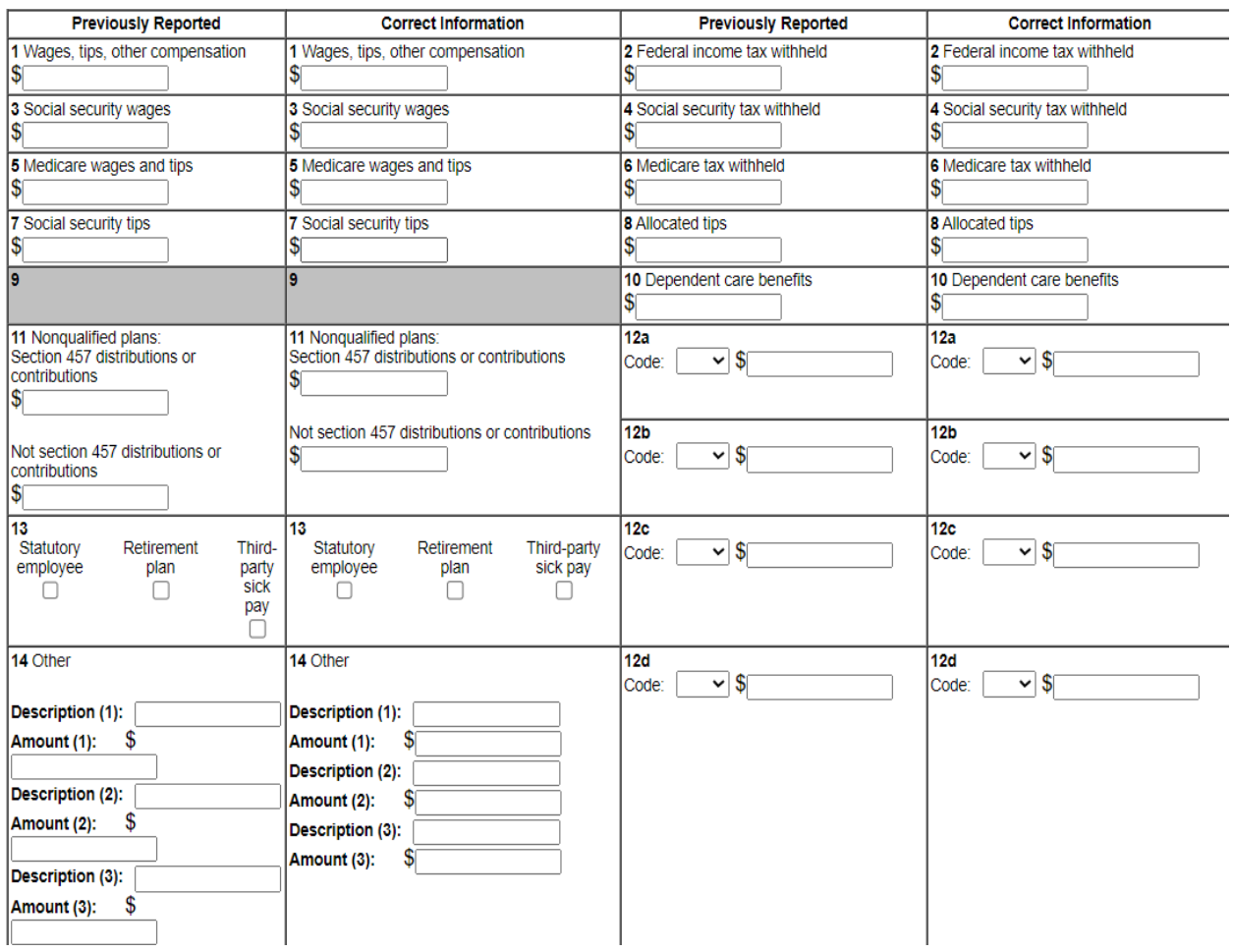

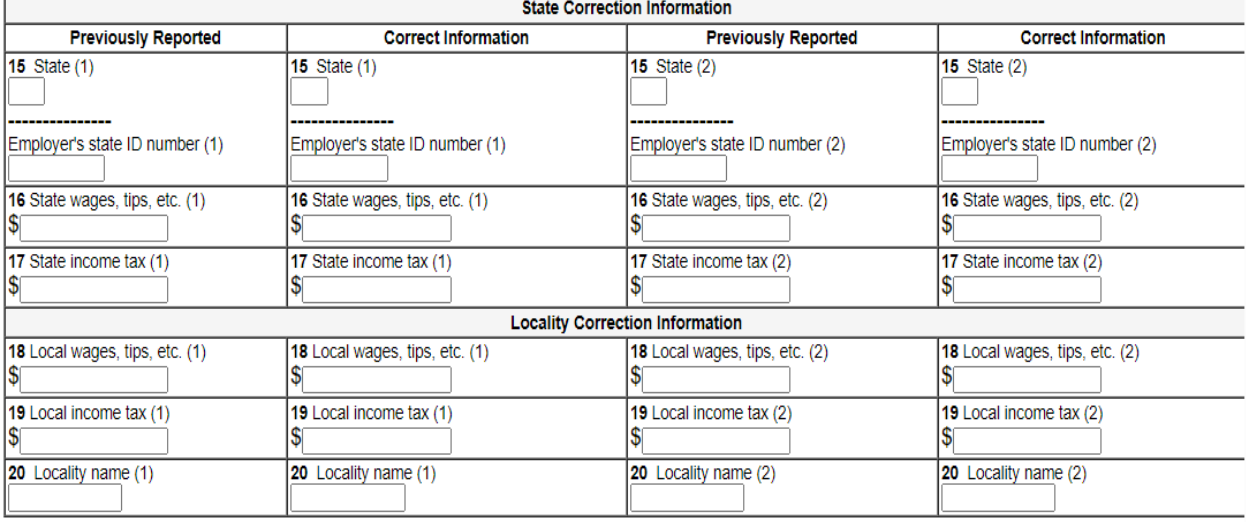

Cancel Changes Delete this W-2c

Save and Start Next W-2c >> Save and Go to W-2c List >>

Have a question? Call 1-800-772-6270 Mon. - Fri. 7AM to 7PM Eastern Time to speak with Employer Customer Service personnel. For TDD/TTY call 1-800-325-0778.

- 6. En la página *W-2c List for this Submission* (Lista de formularios W-2c para este informe):
	- a. Seleccione un nombre para ver y editar los datos del formulario W-2c.
	- b. Seleccione el enlace *Delete* (Eliminar) para eliminar el formulario W-2c. Al seleccionar el enlace de eliminar, se mostrará la página *Are you sure you want to delete this W-2c?* (¿Está seguro de que desea eliminar este formulario W-2c?).
	- c. Seleccione el botón *Save and Quit* (Guardar y salir) para salir del formulario *W-2c Online* (Formulario W-2c por internet) sin presentar su informe al *Social Security Administration (SSA)* (La Administración del Seguro Social [SSA, por sus siglas en inglés]). Al seleccionar este botón se mostrará la página *«Are you sure you want to save and exit W-2c Online without submitting your annual wage report to SSA»* (*¿Está seguro de que quiere guardar y* salir del formulario W-2c por internet sin enviar su informe salarial anual al Seguro Social?).
	- d. Seleccione el botón *Edit Employer Information* (Editar la información del empleador). El sistema mostrará la página *Employer Information for this Wage Report Correction* (Información del empleador para esta corrección de informe de salarios).
	- e. Seleccione el botón *Start a New W-2c* (Comenzar un nuevo formulario W-2c). El sistema mostrará la página *Enter W-2c Information* (Ingrese la información del formulario W-2c).
	- f. Seleccione el botón *Continue to W-3c Preview* (Continue a vista previa del formulario W-3c). El sistema mostrará la página *W-3c Preview for this Submission* (Vista previa del formulario W-3c para este informe).

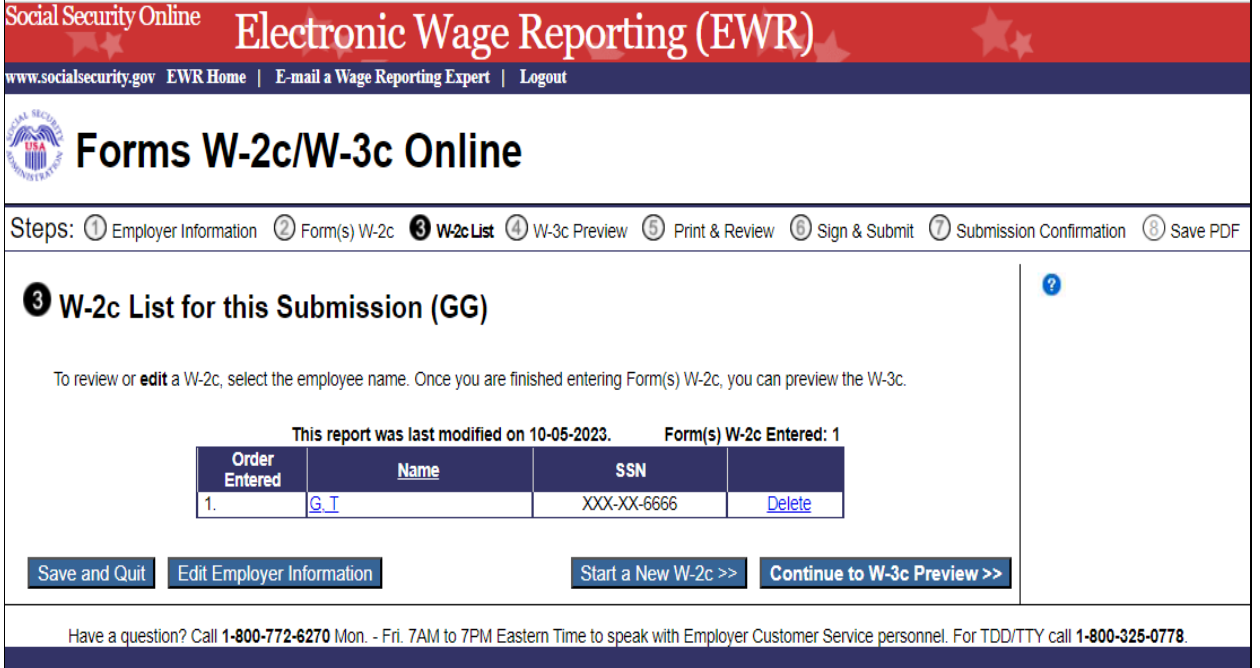

7. En la página *W-3c Preview for this Submission* (Vista previa del formulario W-3c para este informe):

- a. Puede ingresar los totales de los salarios e impuestos estatales o locales. Esta información no será utilizada por el Seguro Social, ni se enviará a ninguna entidad estatal o local.
- b. *SSN Truncation* (Truncamiento del número de Seguro social [SSN, por sus siglas en inglés]): para reducir el riesgo del robo de identidad, puede optar por truncar los *Social Security Numbers (SSNs)* (Numeros de Seguro Social [SSNs]), en los archivos PDF que entrega a sus empleados seleccione la casilla marcada *«SSNs will be truncated (Format \*\*\*\*\*1234)»* (Los SSNs van a ser truncados[Formato \*\*\*\*\*1234]); si decide no truncar los números de Seguro Social, seleccione la casilla marcada *«SSNs will be fully displayed (Format 123456789)»* (Los números de Seguro Social se mostrarán por complete [Formato 123456789]). Una vez que los formularios son presentados al Seguro Social, no podrá cambiar su selección.
- c. Seleccione el botón *Continue* (Continue). El sistema mostrará la página *«Print Unsubmitted Form(s) W-2c/W-3c for Review»* (Imprima formularios no enviados W-2c/W-3c para su revisión).
- d. Seleccione el botón *Return to W-2c List* (Vuelva a la lista de formularios W-2c). El sistema mostrará la página *«W-2c List for this Submission»* (Lista de formularios W-2c para este informe).
- e. Seleccione el botón *Save and Quit* (Guardar y salir) para salir del *W-2c Online* (Formularios W-2c por internet) sin presentar su informe de salarios al Seguro Social. Al seleccionar este botón, se mostrará la página *«Are you sure you want to save and exit W-2c Online without submitting your annual wage report to SSA»* («¿Está seguro de que desea guardar y salir del formulario W-2c por internet sin presentar su informe salarial anual al Seguro Social?»).

ww.socialnecurity.gov EWR Home | E-mail a Wage Reporting Expert | Logout

### Forms W-2c/W-3c Online

Steps: 1 Employer Information 2 Form(s) W-2c 3 W-2c List @ W-3c Preview 3 Print & Review 3 Syn & Submit 2 Submission Confirmation 3 Save PDF

#### W-3c Preview for this Submission

Ensure that the information on your Form(s) W-2c for this employer reconciles with the total of Forms 941, 943,<br>944, or Schedule H that you filed with the Internal Revenue Service

To edit this data, please Return to W-2c List and select the W-2c you need to edit.

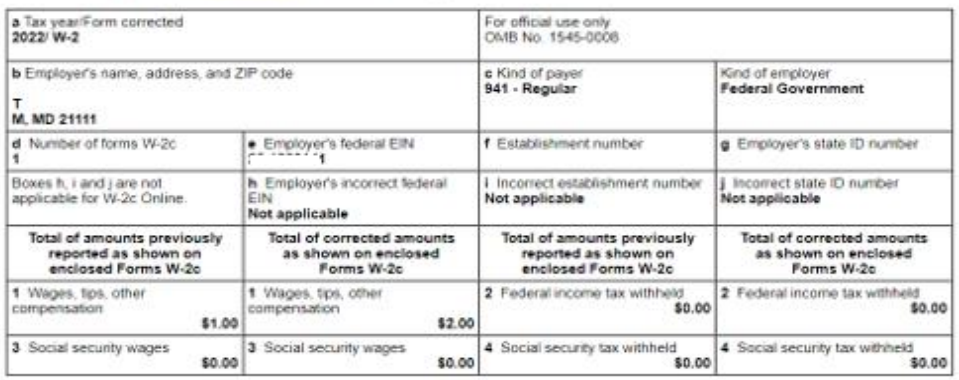

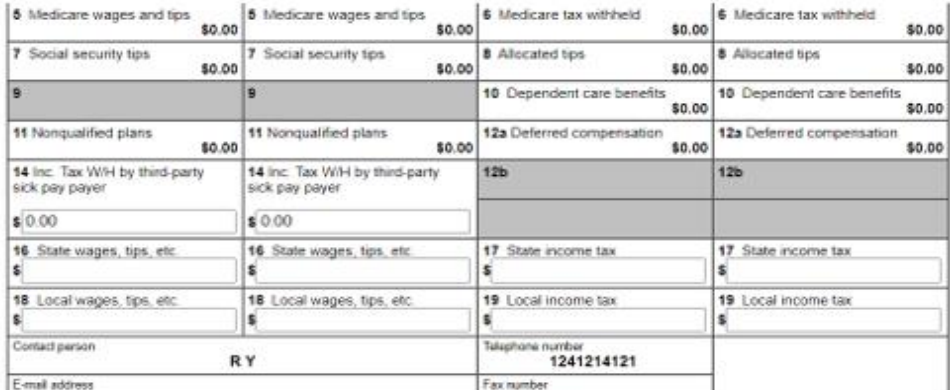

\* SSN Truncation: to reduce the risk of identity theft, you may choose to truncate the Social Security Numbers (SSNs) on the PDFs you give to your employees

G: When you select to truncate the SSN, it applies to ALL copies and once forms are submitted to SSA, you may NOT change your selection.

SSNs will be fully displayed (Format: 123456789)

SSNs will be truncated (Format: \*\*\*\*\*1234)

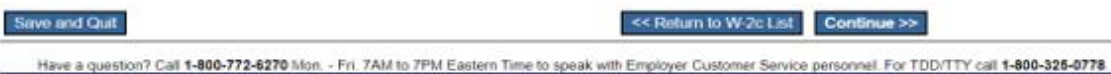

- 8. En la página *Print Unsubmitted Form(s) W-2c/W-3c for Review* (Imprimá los formularios W-2c/W-3c sin presentar para su revisión):
	- a. Seleccione el botón *Continue* (Continuar). El sistema mostrará la página *Sign and Submit* (Firmé y presente).
	- b. Seleccione el botón *Return to W-2c List* (Regrese a la lista de formularios W-2c). El sistema mostrará la página *W-2c List for this Submission* (Lista de formularios W-2c para este informe).

c. Seleccione el botón *Save and Quit* (Guarde y salga) para salir del *W-2c Online* (Formulario W-2c por internet) sin presentar su informe al Seguro Social. Al seleccionar este botón se mostrará la página *«Are you sure you want to save and exit W-2c Online without submitting your annual wage report to SSA»* («¿Está seguro de que desea guardar y salir del formulario W-2c por internet sin presentar su informe salarial anual al Seguro Social?»).

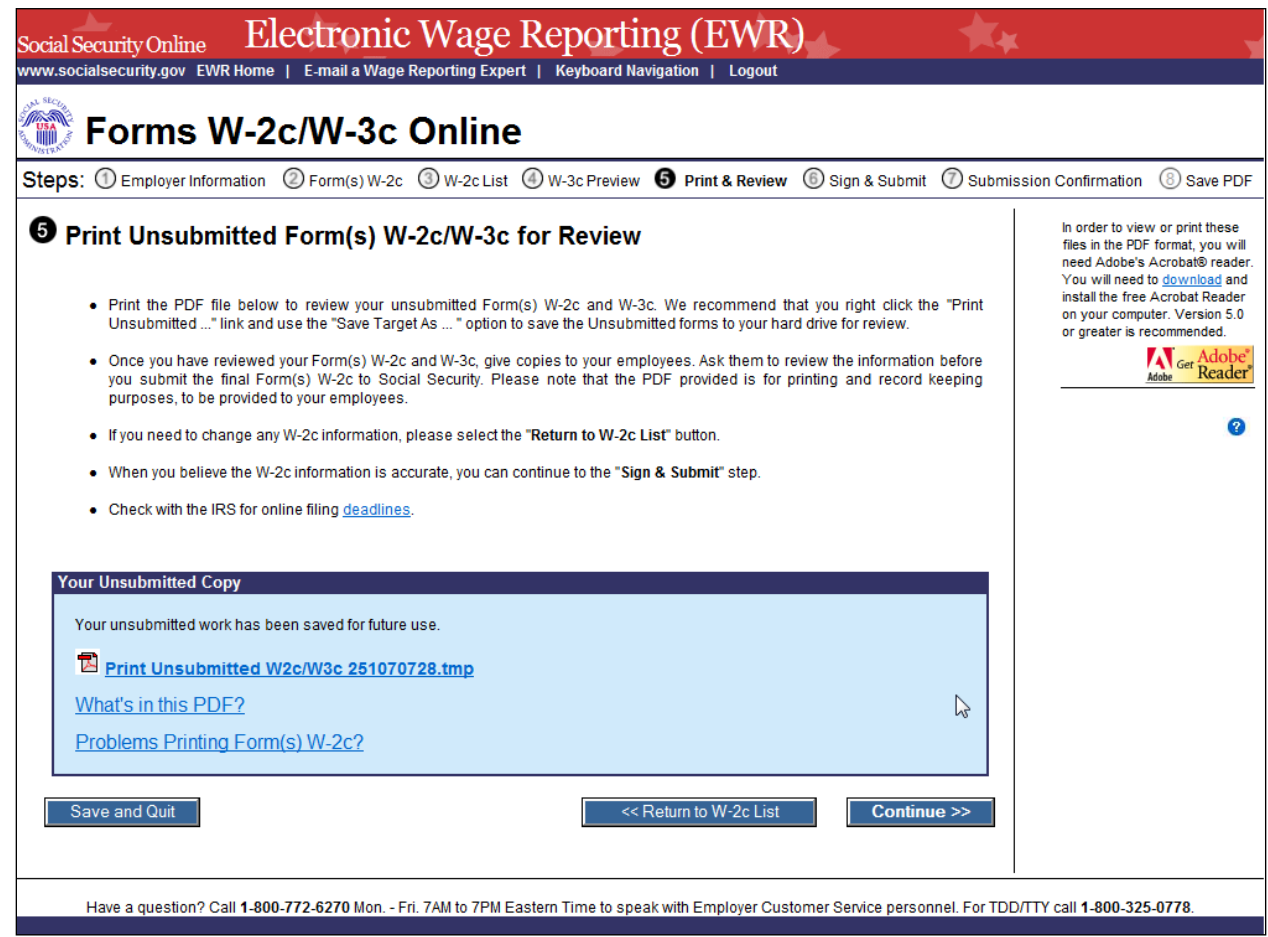

- 9. En la página *Sign and Submit* (Firmé y presente):
	- a. Seleccione la casilla de atestación de la exactitud de la información del informe y seleccione el botón *Submit this Wage Report Correction* (Presenté esta corrección del informe salarial) para presentar su corrección del informe salarial. El sistema mostrará la página con la ventana emergente «*Confirmation Receipt - Your W-2c/W-3c File Was Received»* (Recibo de confirmación – su archivo del formulario W-2c/W-3c fue recibido).
	- b. Seleccione el botón *Save and Quit* (Guardar y salir) para salir del *W-2c Online* (Formulario W-2c por internet) sin presentar su corrección de informe salarial al Seguro Social. Al seleccionar este botón se mostrará la página *«Are you sure you want to save and exit W-2c Online without submitting your annual wage report to SSA»* («¿Está seguro de que desea guardar y salir del formulario W-2c por internet sin presentar su informe salarial anual al Seguro Social?»).
	- c. Seleccione el botón *Previous* (Anterior) para volver a la página *«Print Unsubmitted Form(s) W-2c for Review»* (Imprima formularios no enviados W-2c para su revisión).

#### TY23 W-2c Online Tutorial

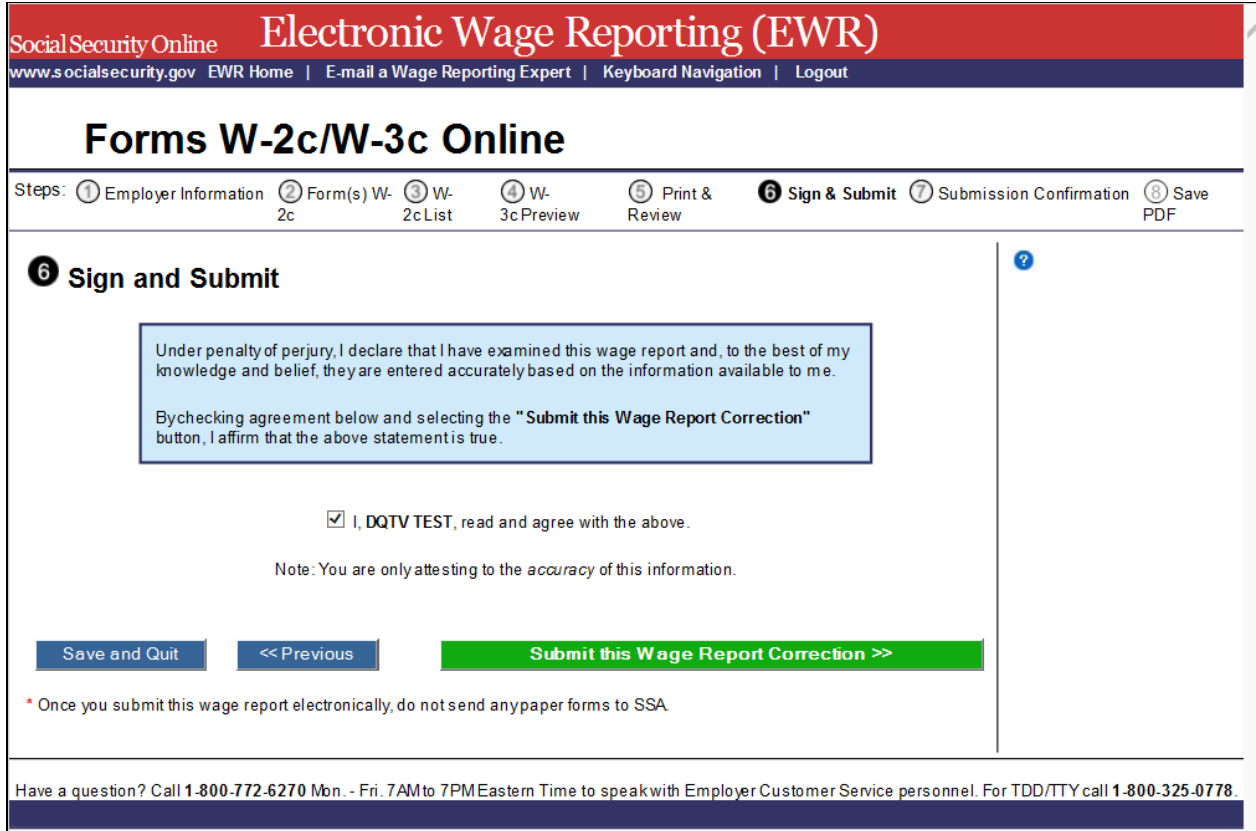

10. En la ventana emergente:

- a. Seleccione el botón *OK* (Ok) para imprimir la página de *«Confirmation Receipt - Your W-2c/W-3c File Was Received»* (Recibo de confirmación – su archivo del formulario W-2c/W-3c fue recibido).
- b. Seleccione el botón *Cancel* (Cancelar) para cerrar la ventana emergente.

#### secureval.ssa.gov says

Your upload was successful. We recommend that you print this confirmation and save it for your records.

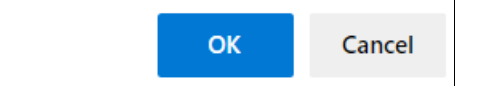

- 11. En la página de *Confirmation Receipt - Your W-2c/W-3c File Was Received* (Recibo de confirmación – su archivo del formulario W-2c/W-3c fue recibido):
	- a. Seleccione el botón *Print this Page* (Imprima esta página) para imprimir la página de «*Confirmation Receipt– Your File Was Received»* (Recibo de confirmación- su archivo fue recibido).
	- b. Seleccione el botón *Go to Save Official PDF* (Ir a guardar el PDF oficial). El sistema mostrará la página «*Save PDF»* (Guarde el PDF).

Nota aclaratoria:

*Su archivo de salario estará disponible en su cuenta de BSO para que lo revise, hasta la fecha que se muestra en la página «Save PDF» (Guarde su PDF).*

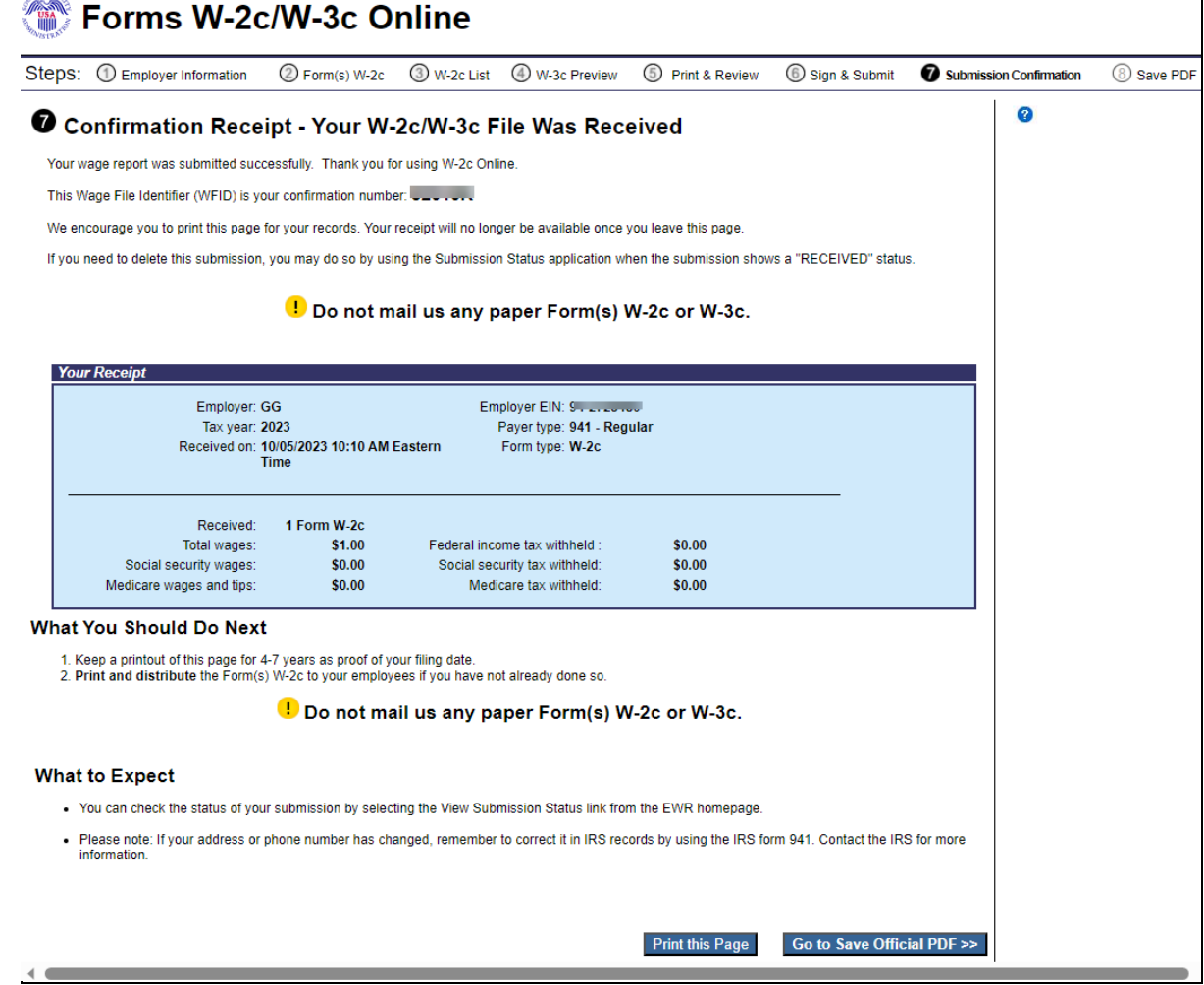

12. En la página *Save PDF* (Guarde su PDF):

- a. Haga un clic con el botón derecho en el nombre del archivo *(<filename.pdf>)* (<nombre del archivo.pdf> [Final]) para ver o guardar el informe presentado.
- b. Seleccione el botón *Start a New Report Correction* (Inicie una nueva corrección de informe). El sistema mostrará la página *«Before You Create Your Form(s) W-2c/W-3c»* (Antes de crear sus formularios W-2c/W-3c).
- c. Seleccione el botón *View Unsubmitted Reports* (Vea informes sin presentar). El sistema mostrará la página *«Unsubmitted Reports»* (Informes sin presentar).
- a. Seleccione el botón *EWR Home* (Página de inicio de EWR) para ir a la página de inicio de EWR.

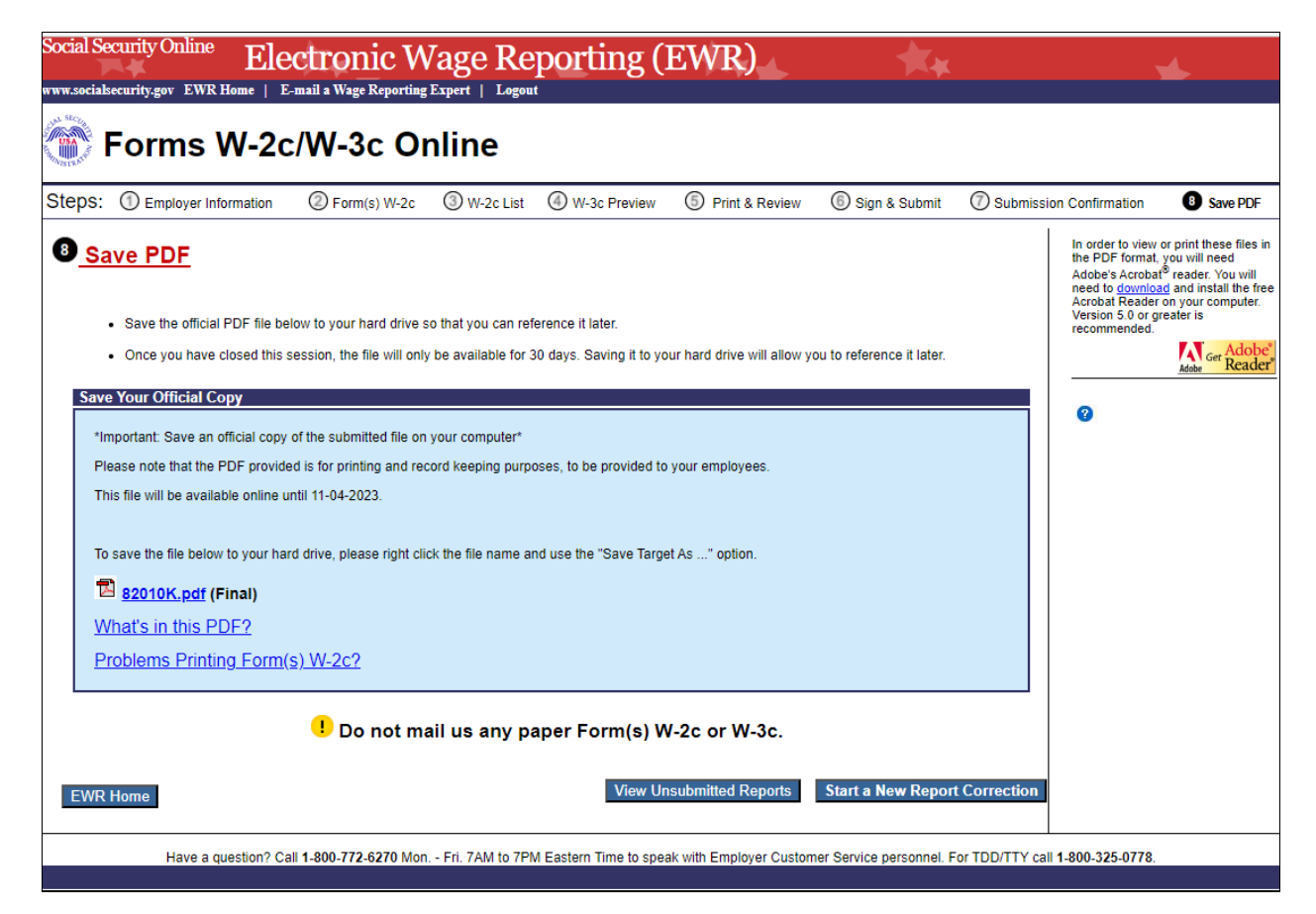

# 2.0 *Download Submitted Reports* (Descargue informes enviados)

1. Seleccione el enlace *Save (or Print) Submitted W-2c Report(s)/PDF to Your Computer* (Guardar [o imprimir] informes W-2c presentados/PDF en su computadora) bajo el enlace de *Forms W-2/W-3 Online* (Formularios W-2c/W-3c por internet) en la página de inicio de EWR. El sistema mostrará la página *«Download Submitted Reports»* (Descargue informes presentados).

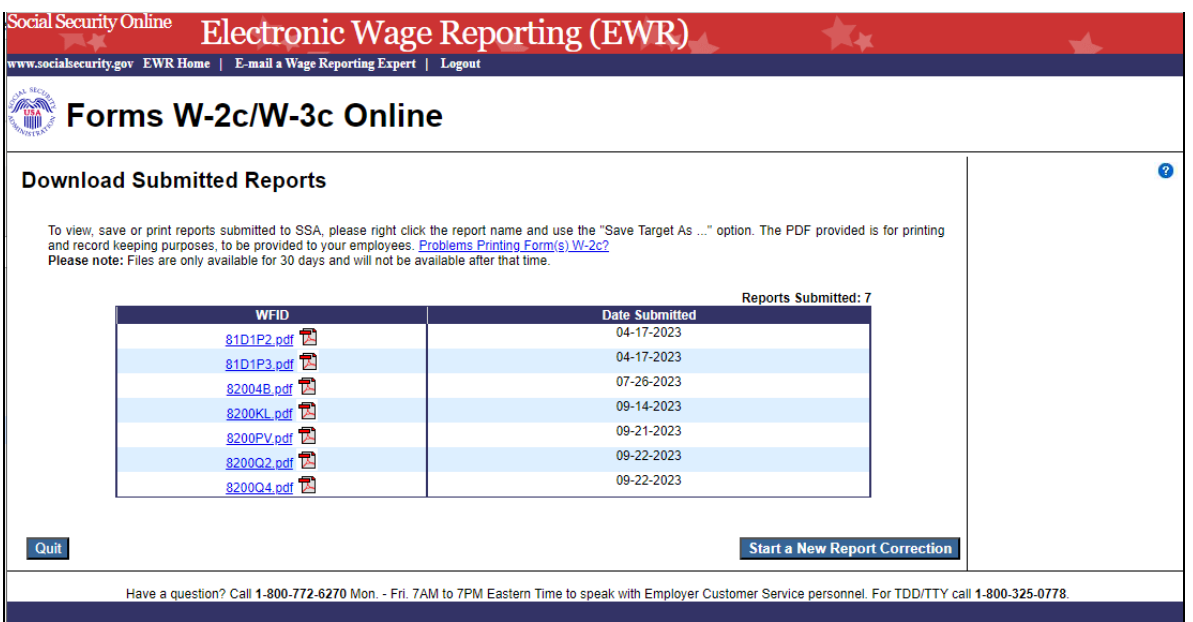

- 2. Haga clic con el botón derecho en el enlace WFID en la página *«Download Submitted Reports»* (Descargue informes enviados) para mostrar un menú que incluye las opciones siguientes:
	- a. Seleccioné *Save Target As* (Guardar destino como) para descargar el archivo en tu computadora.
	- b. Seleccioné *Open in New Window* (Abra en una ventana nueva) para ver el archivo.

Nota aclaratoria:

*Se requiere* «*Adobe Acrobat Reader» (Lector de Adobe Acrobat) para ver su archivo de salarios descargado. Si es que no tiene Adobe Acrobat Reader (Lector de Adobe Acrobat) en su computadora, puede descargarlo en el sitio de internet de [adobe.](https://www.adobe.com/)* 

*Si el usuario a eliminado un informe a través de la aplicación «Submission Status» (Estatus del envió), se mostrará un mensaje para informar al usuario que el informe no se puede descargar.*

- c. Seleccioné el botón *Quit* (Salir) para volver a la página de inicio de EWR.
- d. Seleccioné el botón *Start a New Report Correction* (Comenzar una nueva corrección de informe) para ir a la página *«Before You Create Your Form(s) W-2c/W-3c»* (Antes de crear sus formularios W-2c/W-3c).

# 3.0 Otras páginas

## 3.1 La página *Are You Sure You Want to Delete This W-2c* (¿Está seguro de que desea eliminar este formularioW-2c?)

Si el usuario selecciona el botón *Delete This W-2c* (Eliminar este formulario W-2c) en la página «*Enter W-2c Information*» (Ingrese la información del formulario W-2c), o el enlace *Delete* (Eliminar) en la *«W-2c List for this Submission»* (Lista de formularios W-2c para este informe), el sistema mostrará la página *«Are you sure you want to delete this W-2c»* (¿Está seguro de que desea eliminar este formulario W-2c?).

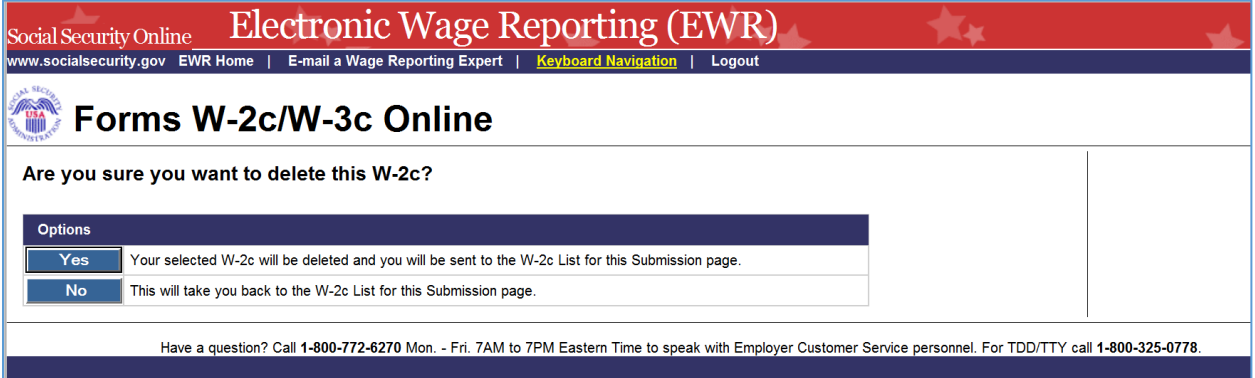

## 3.2 La página *W-2c Online Restrictions* (Restricciones del formulario W-2c por internet)

Los usuarios pueden acceder a la página *«W-2c Online Restrictions»* (Restricciones del formulario W-2c por internet) seleccionando el botón *Continue* (Continue) en la página *«Before You Create Your Form(s) W-2c/W-3c»* (Antes de crear sus formularios W-2c/W-3c) cuando selecciona la casilla de *«Yes, one or more of these situations apply to this wage report»* (Si, una o más de estas situaciones se aplican a este informe de salarios).

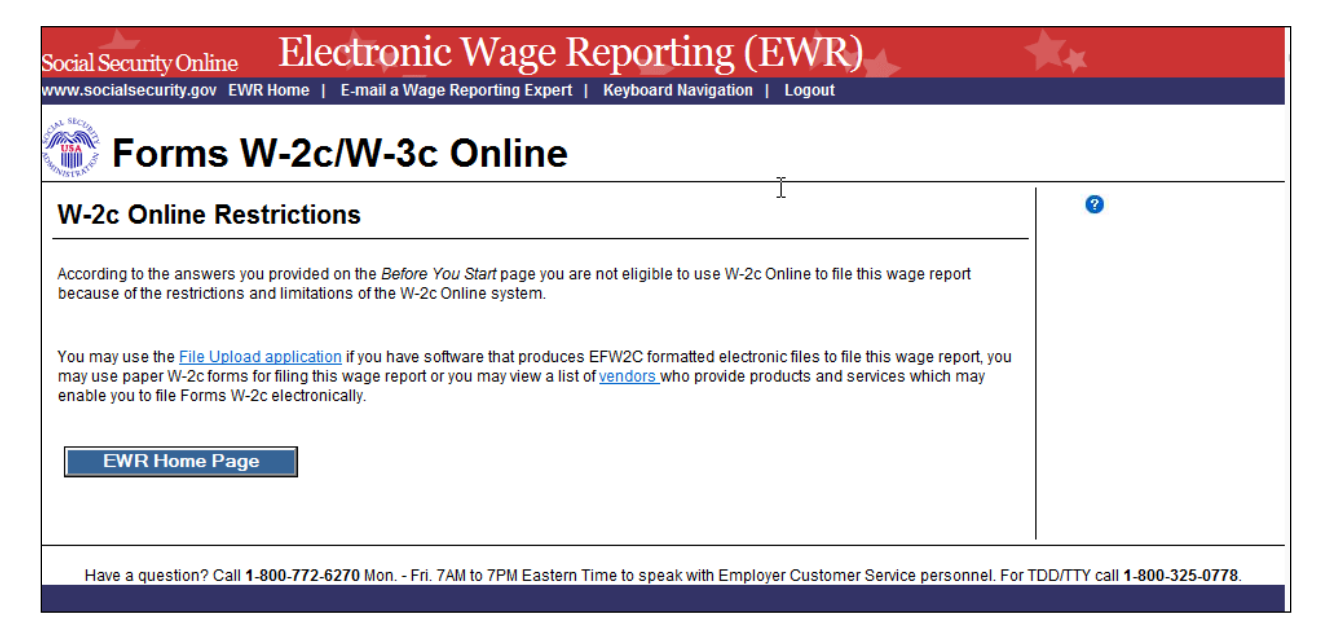

3.3 En la página *Are You Sure You Want to Save and Exit W-2c Online Without Submitting Your Annual Wage Report to SSA?* (¿Está seguro de que desea guardar y salir del formulario W-2c por internet sin enviar su informe anual de salarios al Seguro Social?)

Si el usuario selecciona el botón *Save and Quit* (Guardar y salir) en la página *«W-2c List for this Submission (ABC Limited)»* (Lista de formularios W-2c para este informe (ABC limitado), la página *«W-3c Preview for this Submission»* (Vista previa del formulario W-3c para este informe), la página *«Print Unsubmitted Form(s) W-2c/W-3c for Review»* (Imprima los formularios no presentados de W-2c/W-3c para revisión) o la página *«Sign and Submit»* (Firme y presenté), el sistema mostrará la página *«Are you sure you want to save and exit W-2c Online without submitting your annual wage report to SSA»* («¿Está seguro de que desea guardar y salir del formulario W-2c por internet sin enviar su informe salarial anual al Seguro Social?»).

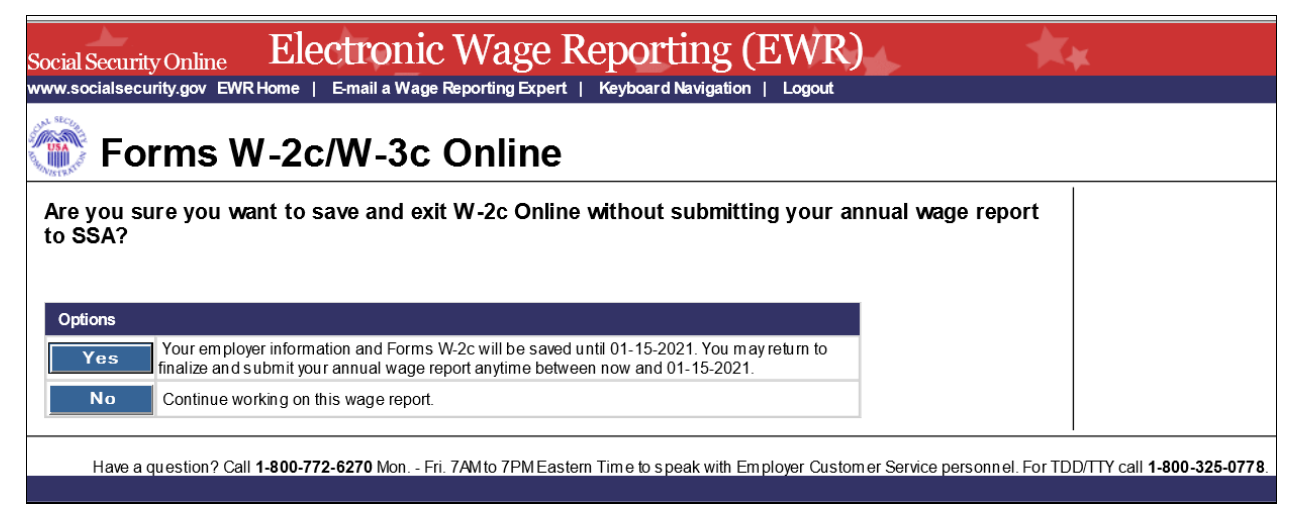

### 3.4 La página *Are You Sure You Want to Delete the Unsubmitted Report* (¿Está seguro de que desea eliminar este informe sin presentar?)

Si el usuario selecciona el botón *Delete* (Eliminar) en la página de *«Unsubmitted Reports»* (Informes sin presentar), el sistema mostrará la página *«Are you sure you want to delete the Unsubmitted Report»* (¿Está seguro de que desea eliminar este informe sin presentar?).

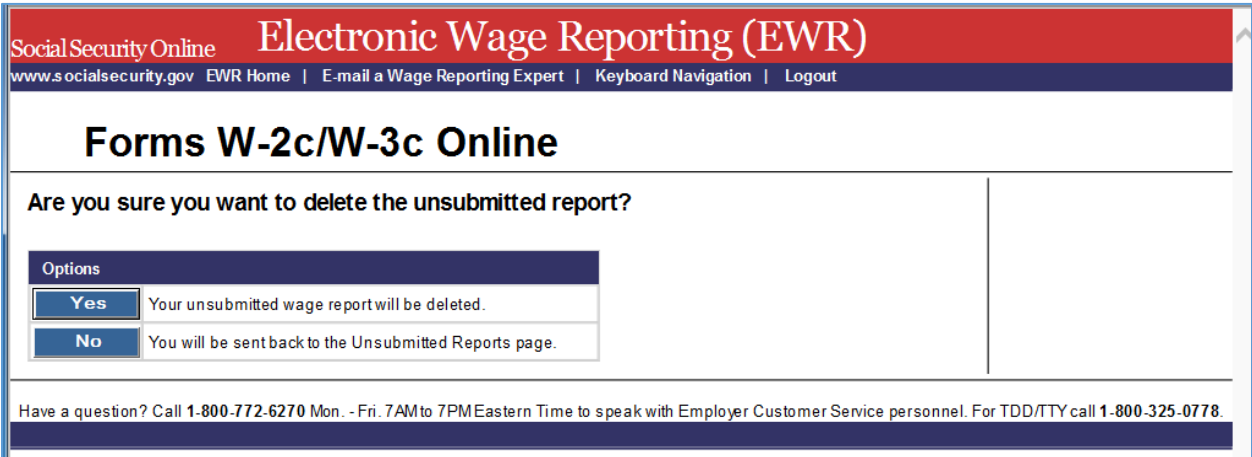